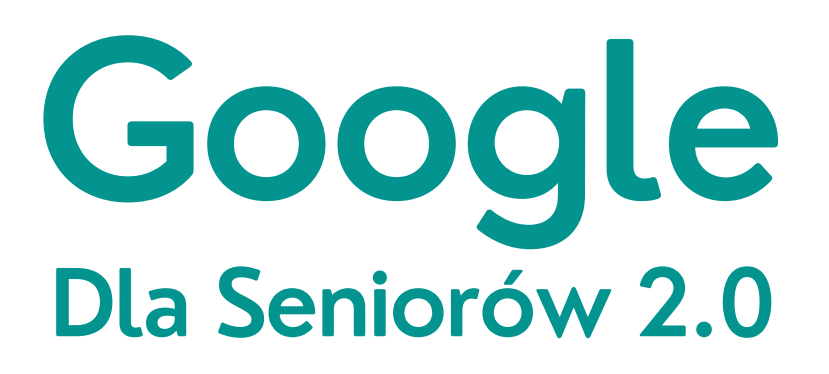

**Materiały szkoleniowe Spotkanie 3**

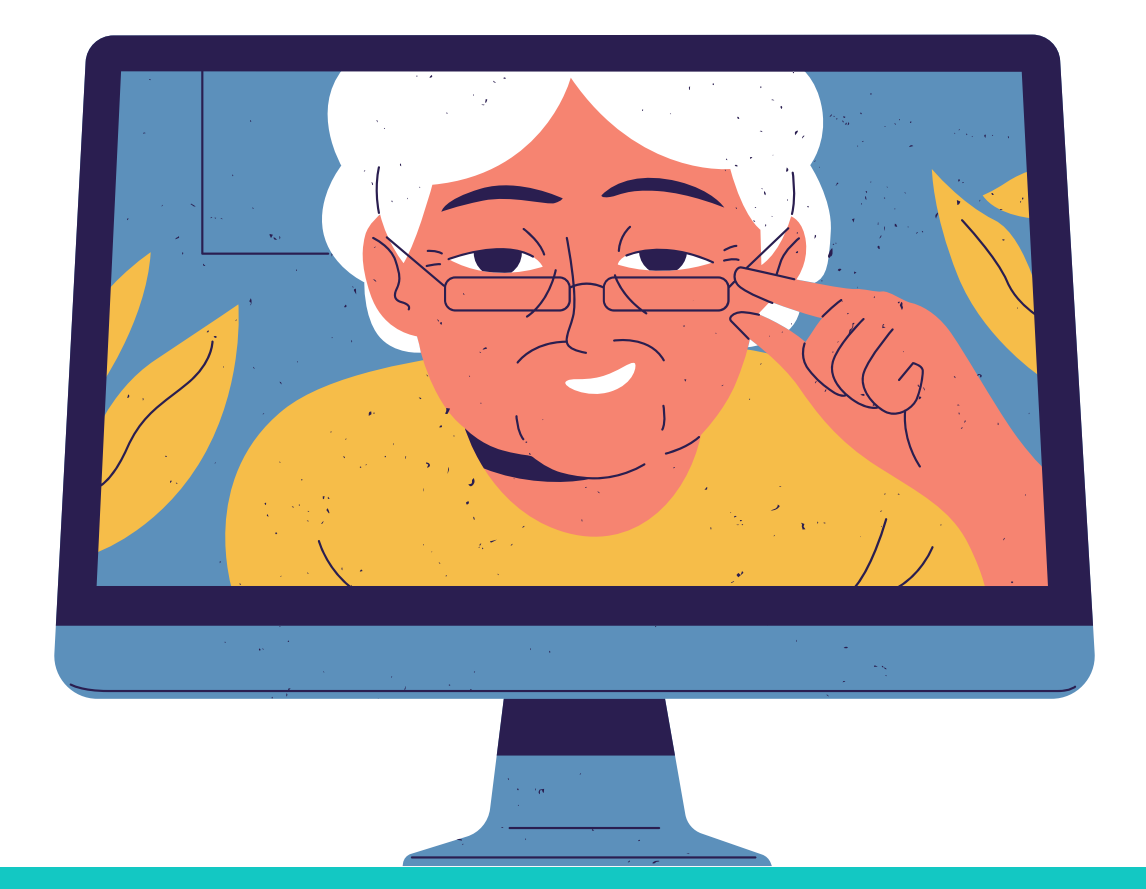

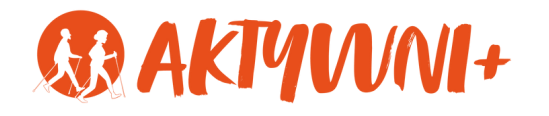

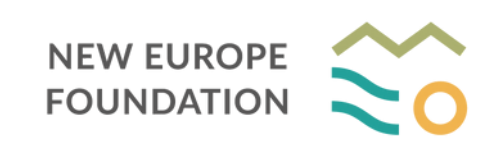

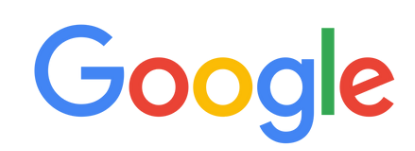

# **Czym jest Profil Zaufany?**

Profil Zaufany to inaczej zestaw Twoich podstawowych danych, takich jak numer PESEL, imię i nazwisko oraz data urodzenia.

Jest to darmowa usługa, dzięki której zyskasz elektroniczny podpis. Przy pomocy takiego podpisu, można składać wnioski i pisma urzędowe przez Internet.

Żeby założyć Profil Zaufany, przygotuj dokument tożsamości i wypełnij formularz.

## **JAK ZAŁOŻYĆ PROFIL ZAUFANY**

Znajdź na tablecie ikonę aplikacji Google Chrome. Włącz aplikacje. **1.**

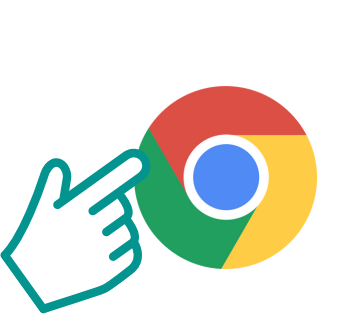

W pasku wyszukiwania wpisz **pz.gov.pl**. **2.**

**pz.gov.pl**

Zostaniesz przeniesiony na stronę Profilu Zaufanego. W prawym górnym rogu znajduje się przycisk ,,Zarejestruj się''. Naciśnij go. **3.**

Pokażą się sposoby założenia Profilu Zaufanego. Wybierz jedną z opcji. **4.**

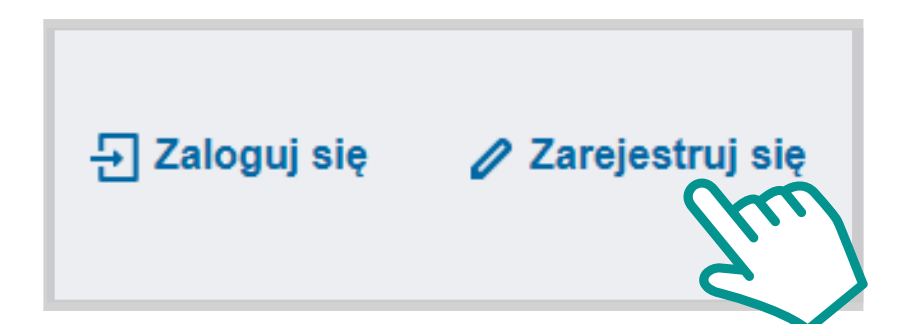

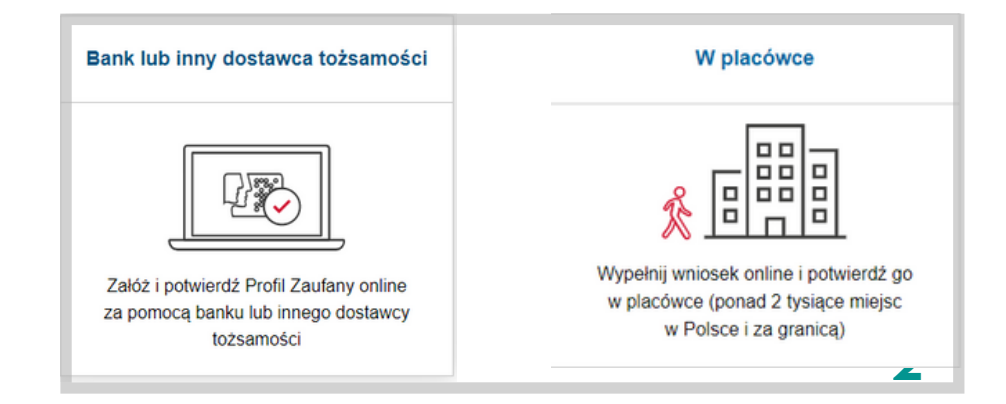

#### **JAK ZAŁOŻYĆ PROFIL ZAUFANY Rejestracja przez bank**

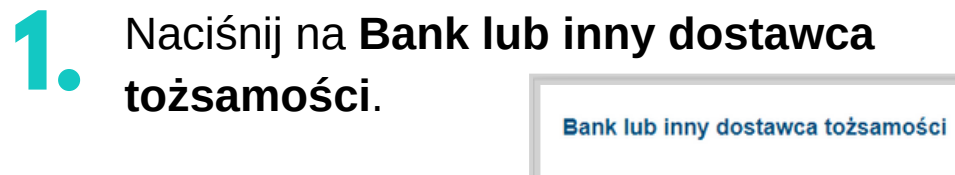

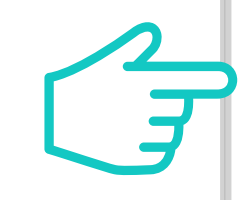

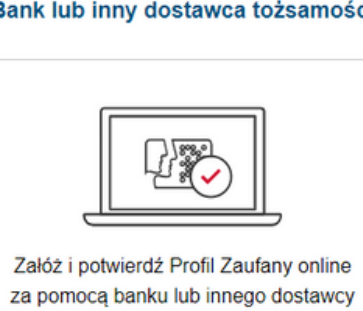

tożsamości

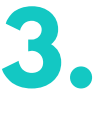

Zostaniesz przekierowany na stronę banku i poproszony o zalogowanie. Po zalogowaniu, zostaniesz przekierowany do strony Profilu Zaufanego. Poproszony zostaniesz o podanie nazwy użytkownika.

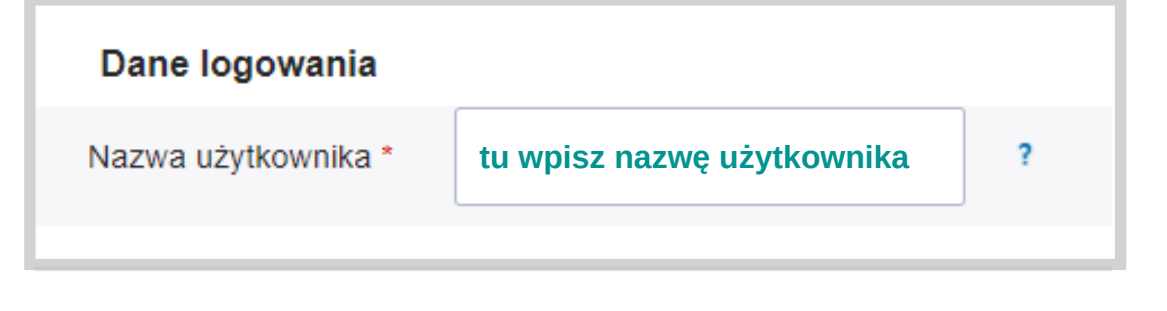

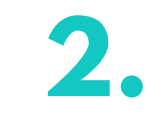

Wybierz bank, w którym posiadasz konto i naciśnij jego ikonę.

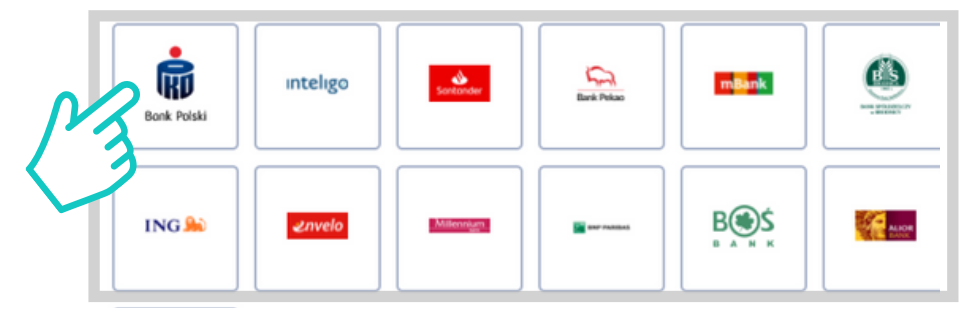

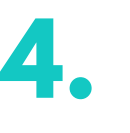

Platforma Profil Zaufany pobierze Twoje dane z banku. Na końcu strony zaznacz, że zapoznałeś się z przepisami i wciśnij **Zarejestruj się**.

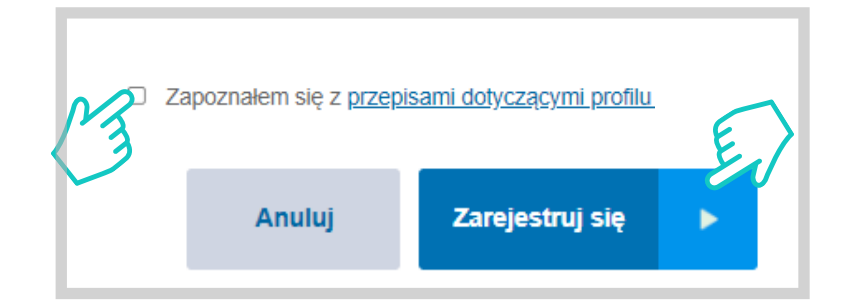

Jeżeli bank posiada Twój adres e-mail, zostaniesz poproszony o wprowadzenie kodu weryfikacji. **5.**

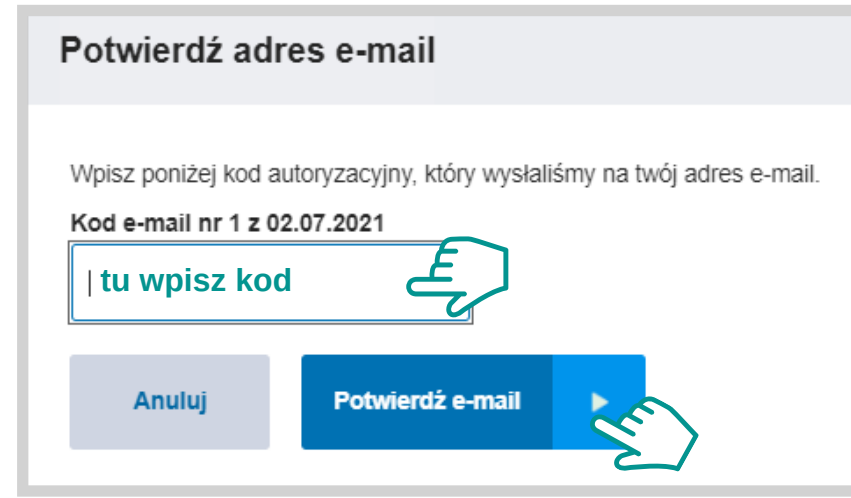

**7.**

Kiedy się zalogujesz, system poprosi o wpisanie kodu potwierdzającego, który dostaniesz na numer telefonu. Wpisz kod w wyznaczone miejsce i zaznacz zgodę na przetwarzanie.

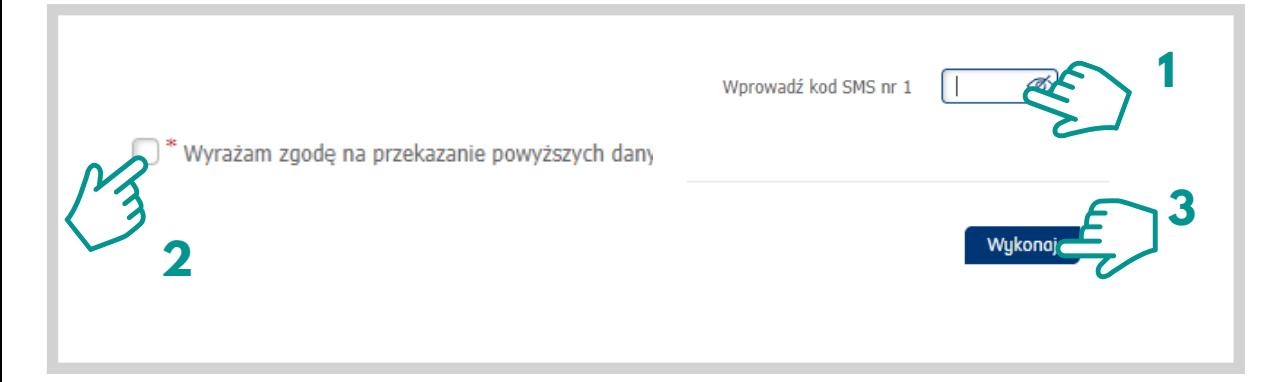

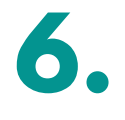

Zostaniesz poproszony o ponowne zalogowanie się do banku.

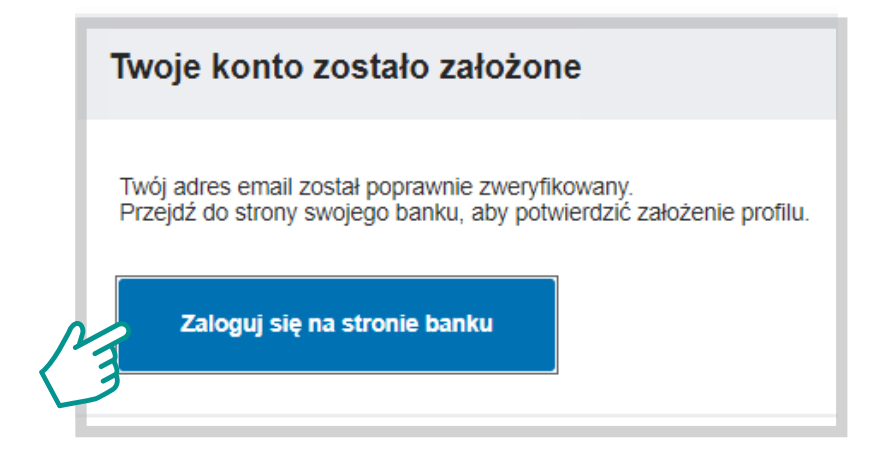

**8.**

Gratuluję! Twój Profil Zaufany został założony!

#### **JAK ZAŁOŻYĆ PROFIL ZAUFANY Rejestracja przez formularz**

#### Naciśnij na **W placówce. 1.**

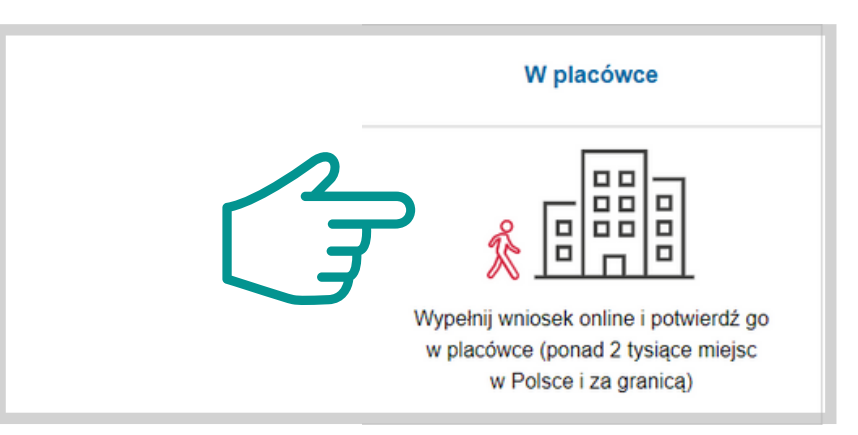

#### Następnie podaj dane osobowe.

**3.**

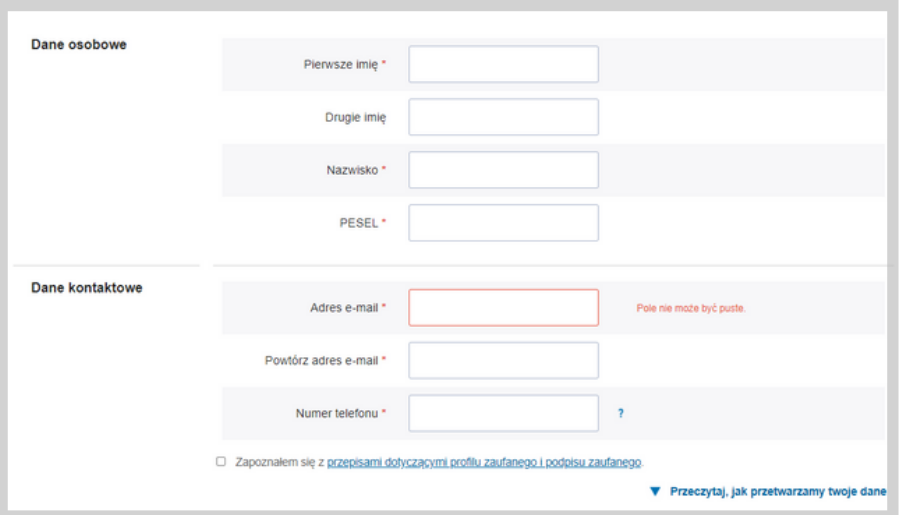

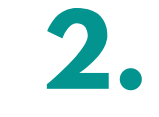

Na stronie pojawi się formularz, który trzeba uzupełnić. Wprowadź dane, którymi będziesz się logować do Profilu Zaufanego.

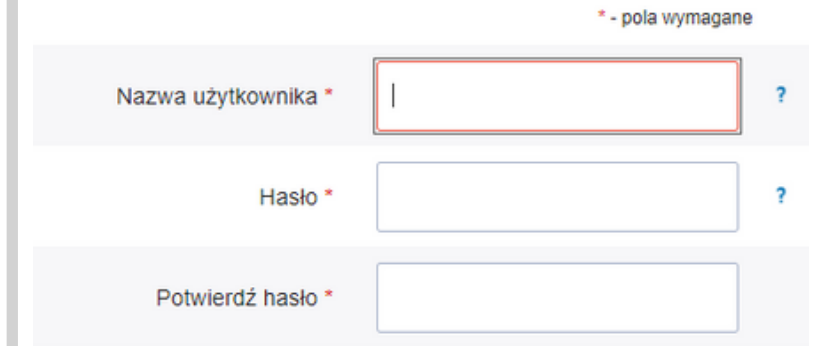

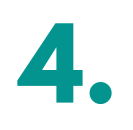

Na końcu strony zaznacz, że zapoznałeś się z regulaminem i wciśnij **Zarejestruj się**.

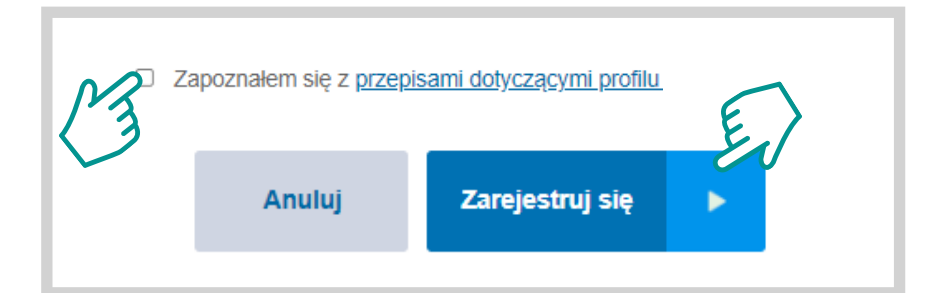

Podpisz wniosek kodem, który dostaniesz przez SMS. **5. 6.**

Znajdź najbliższy punkt potwierdzający (punkty potwierdzające to urzędy skarbowe, oddziały NFZ, ZUS) i pójdź tam potwierdzić wniosek. **Masz na to 14 dni.** Weź ze sobą dowód osobisty lub paszport.

Żeby znaleźć punkt potwierdzający, w pasku wyszukiwania wpisz **pz.gov.pl**. **7.**

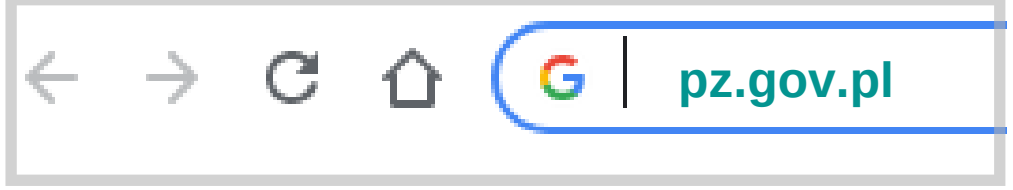

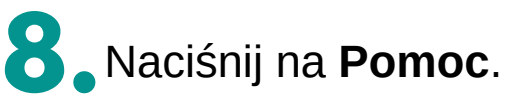

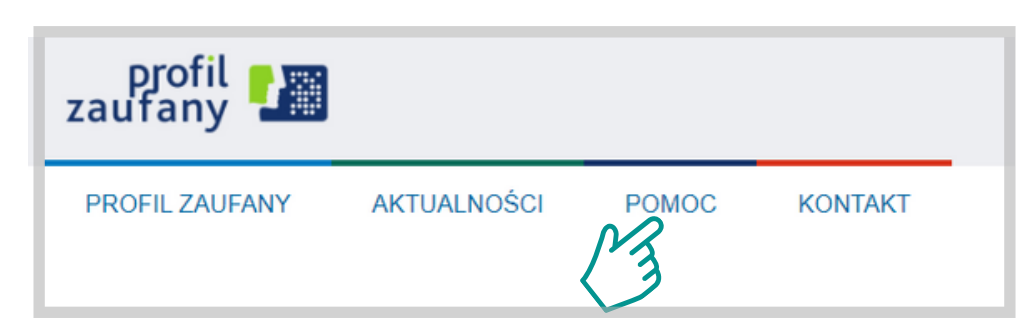

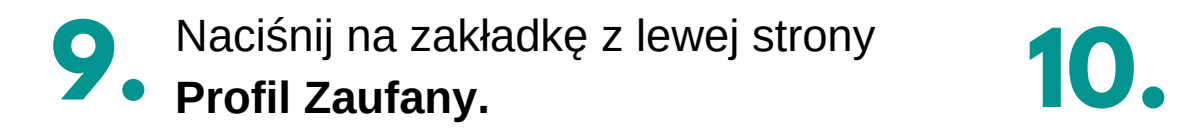

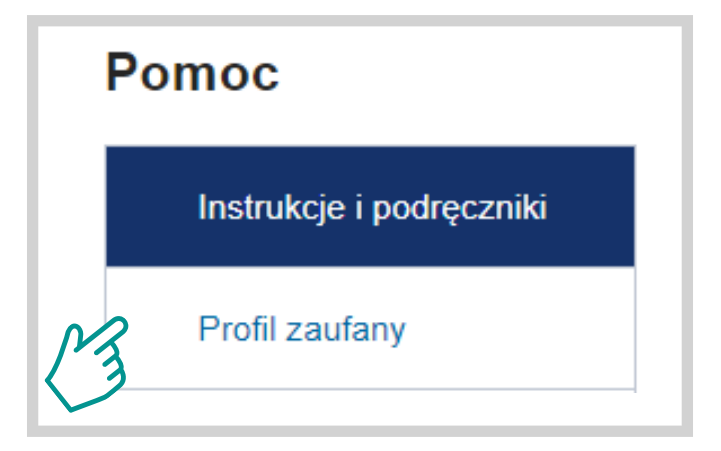

Zostaniesz poproszony o wypełnienie krótkiego formularza. **11.**

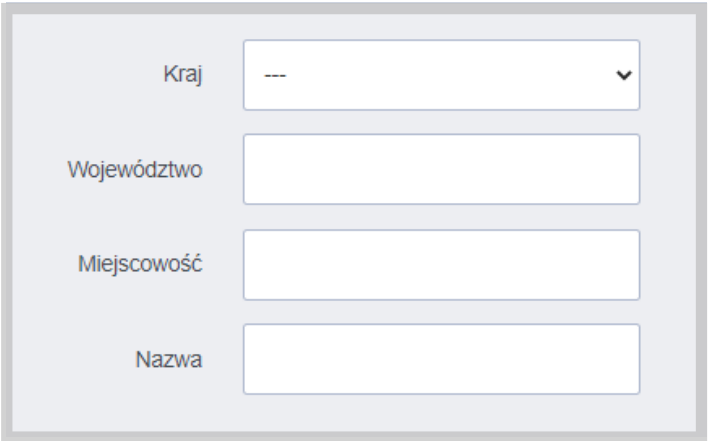

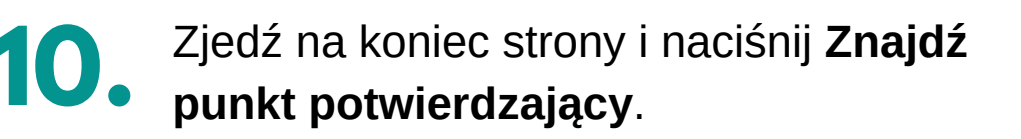

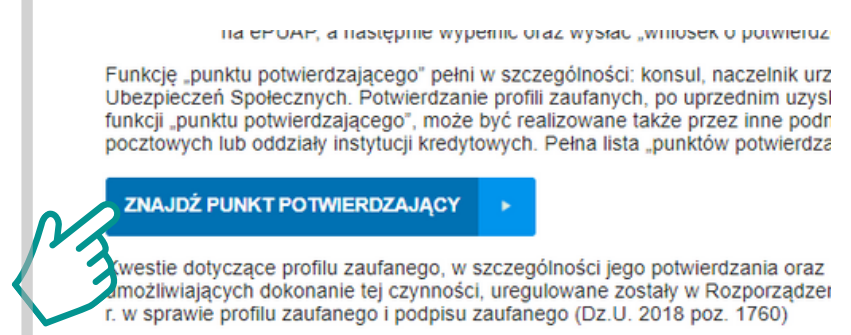

Po wypełnieniu, naciśnij przycisk ,,Filtruj", a **12.** program pokaże listę punktów.

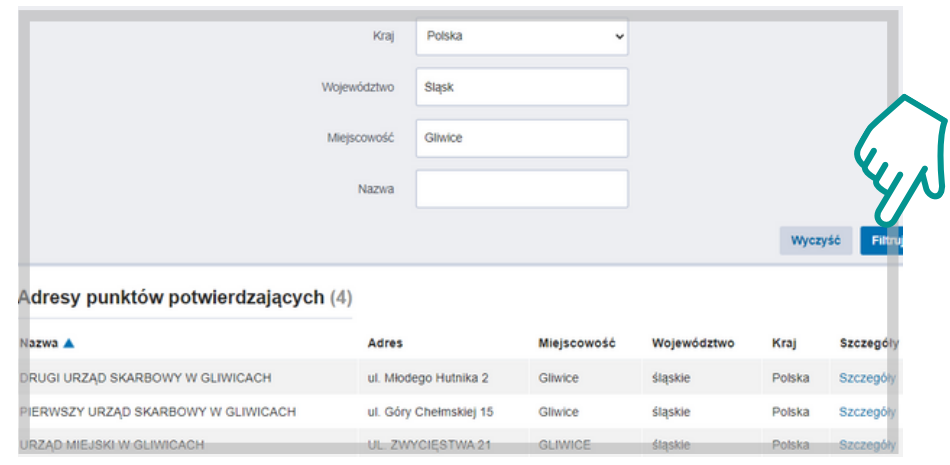

# **Aplikacja mObywatel**

mObywatel to ''cyfrowy portfel" na dokumenty w Twoim telefonie. W aplikacji możesz wgrać m.in. eDowód osobisty lub ePrawo jazdy. Dodatkowo masz podgląd do swoich eRecept, dzięki temu zrealizujesz receptę bez podawania numeru PESEL.

Żeby korzystać z aplikacji mObywatel, trzeba potwierdzić swoją tożsamość przy pomocy Profilu Zaufanego.

#### **mObywatel Pobranie aplikacji**

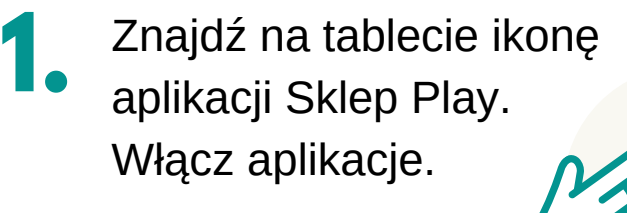

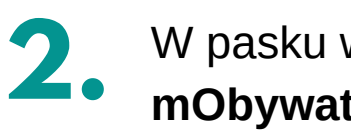

W pasku wyszukiwania wpisz **mObywatel**

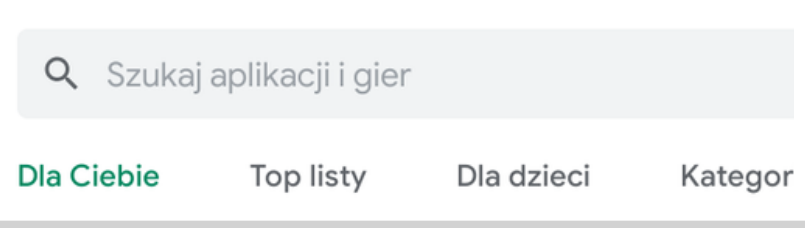

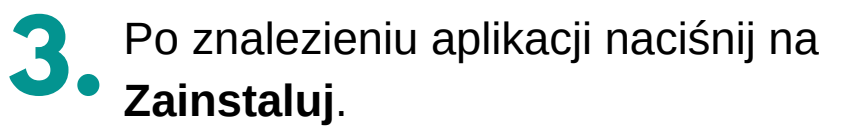

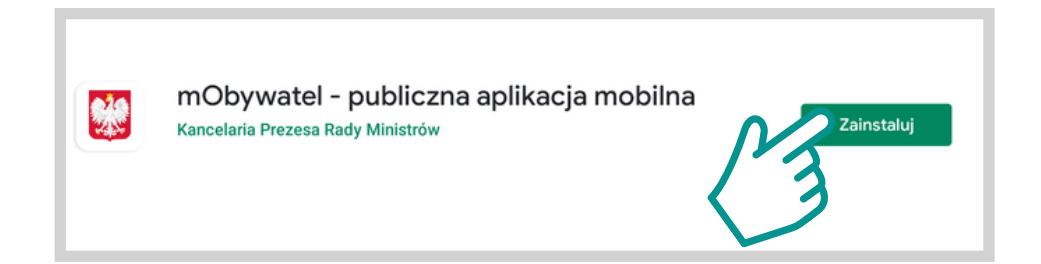

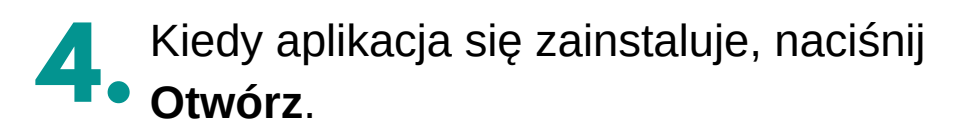

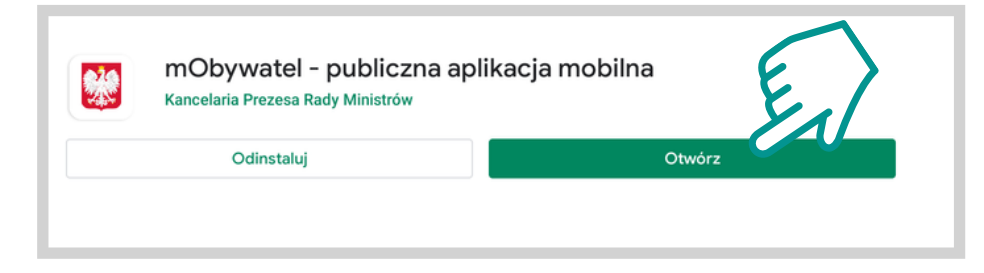

#### **mObywatel Zalogowanie do aplikacji**

Po zainstalowaniu aplikacji i jej **1. Po zainstalowaniu aplikacji i jej**<br>• uruchomieniu pokażą się strony informacyjne. Na końcu naciśnij na przycisk **Zaczynamy**.

**Zadanie**

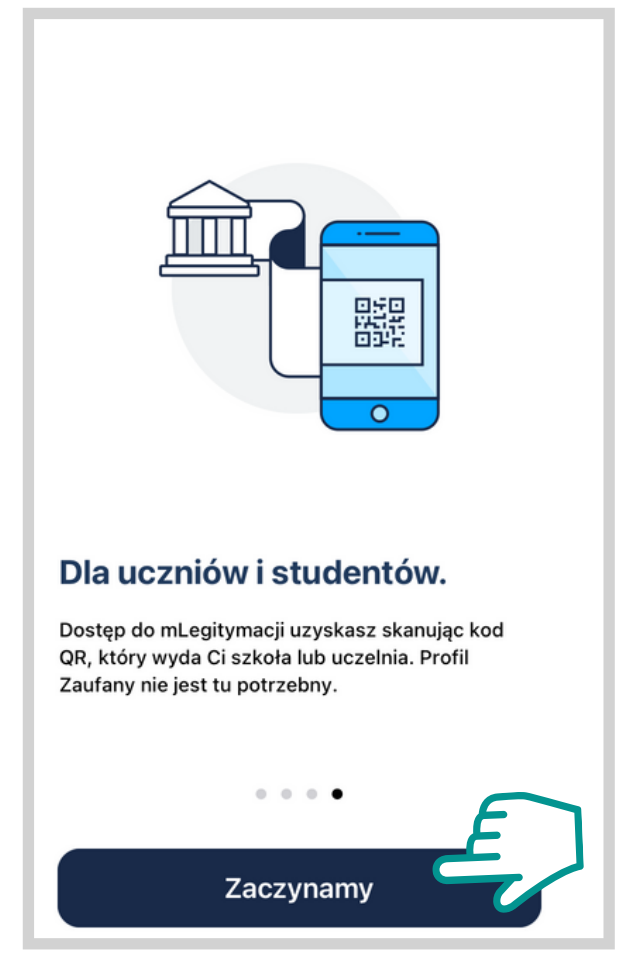

Następnie zapoznaj się i zaakceptuj zgody. Jeżeli wyrazisz **2. 3.** zgodę, naciśnij na **Dalej**. Następnie zostaniesz poproszony o dostęp do telefonu.

Przeczytaj i zaakceptuj regulamin (poniżej).

Ustaw hasło do aplikacji i nazwe telefonu.

Zapoznałem / zapoznałam się z treścia Regulaminu Publicznej Aplikacji Mobilnej mObywatel i akceptuję jego warunki

Dalei

Dodawaj dokumenty i usługi.

Aktywujesz aplikację

mObywatel

 $\left(1\right)$ 

 $\binom{2}{3}$ 

 $\overline{\mathbf{3}}$ 

Przygotuj hasło do aplikacji. Skorzystaj ze wskazówek z aplikacji. Następnie naciśnij **Dalej**.

#### Ustaw hasło do aplikacji

W przypadku utraty hasła wszystkie dane zapisane w aplikacji zostana utracone. Odzyskanie hasła nie jest możliwe.

Hasło musi składać się z minimum 8 znaków i zawierać co najmniej 1 mała litere. 1 dużą literę, 1 cyfrę i 1 znak specjalny, na przykład: !@ # \$%^& \*

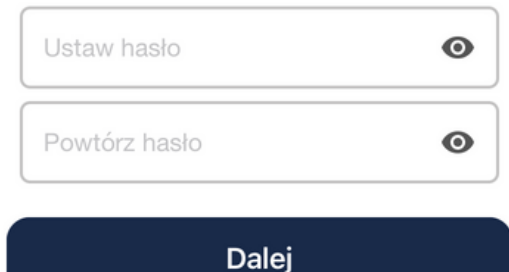

#### **mObywatel Zalogowanie do aplikacji**

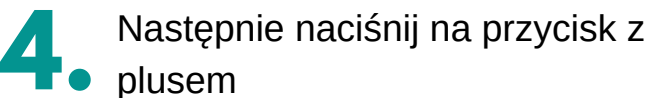

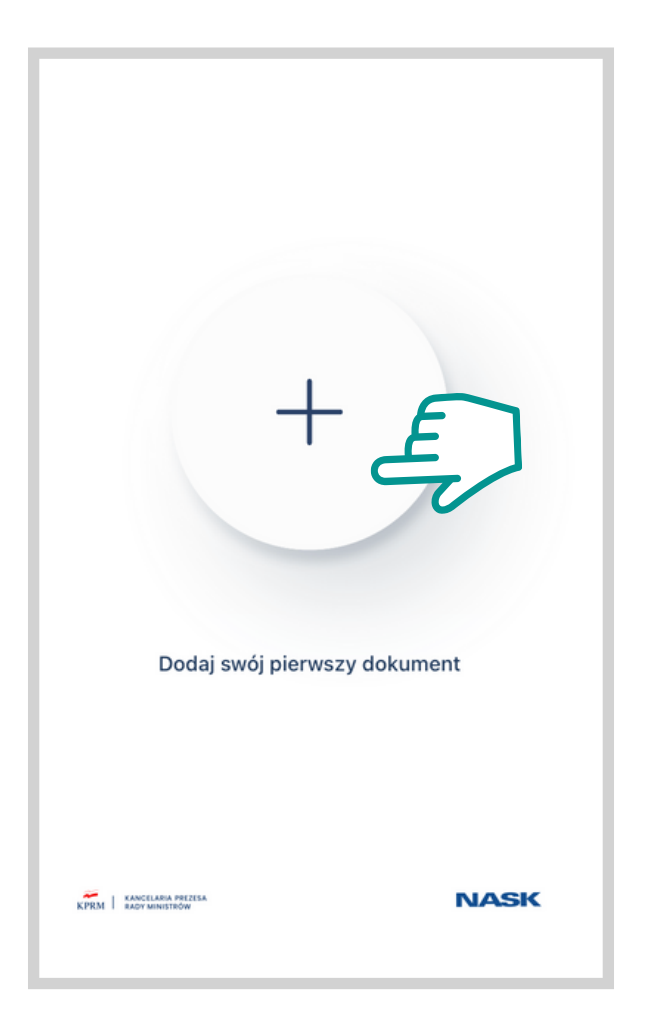

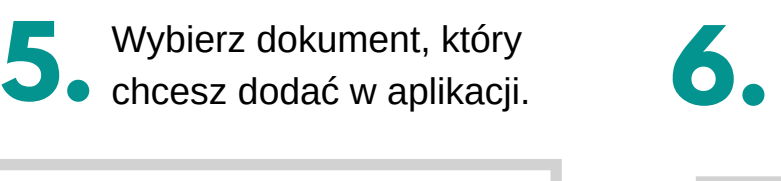

#### Dodaj nowy dokument

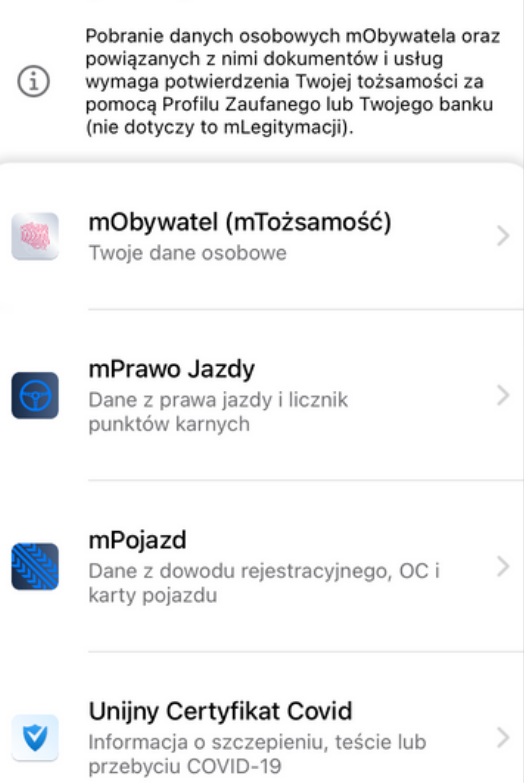

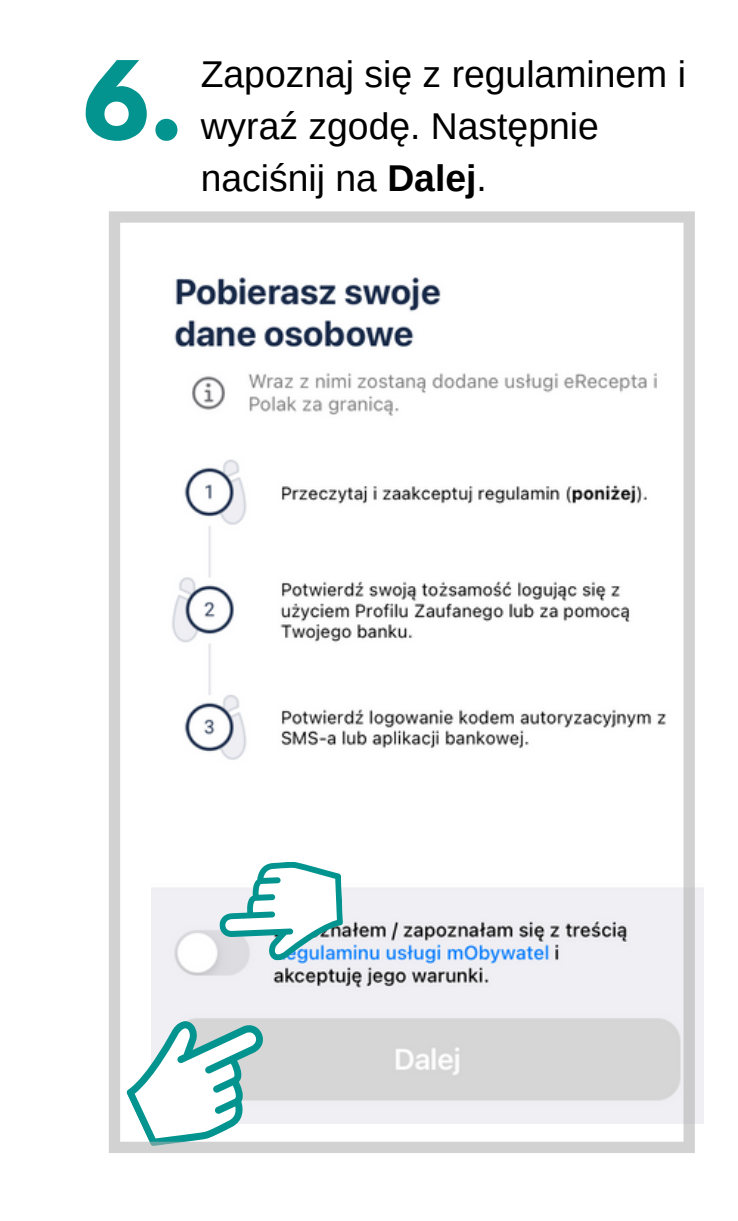

#### **mObywatel Zalogowanie do aplikacji**

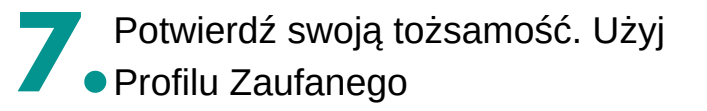

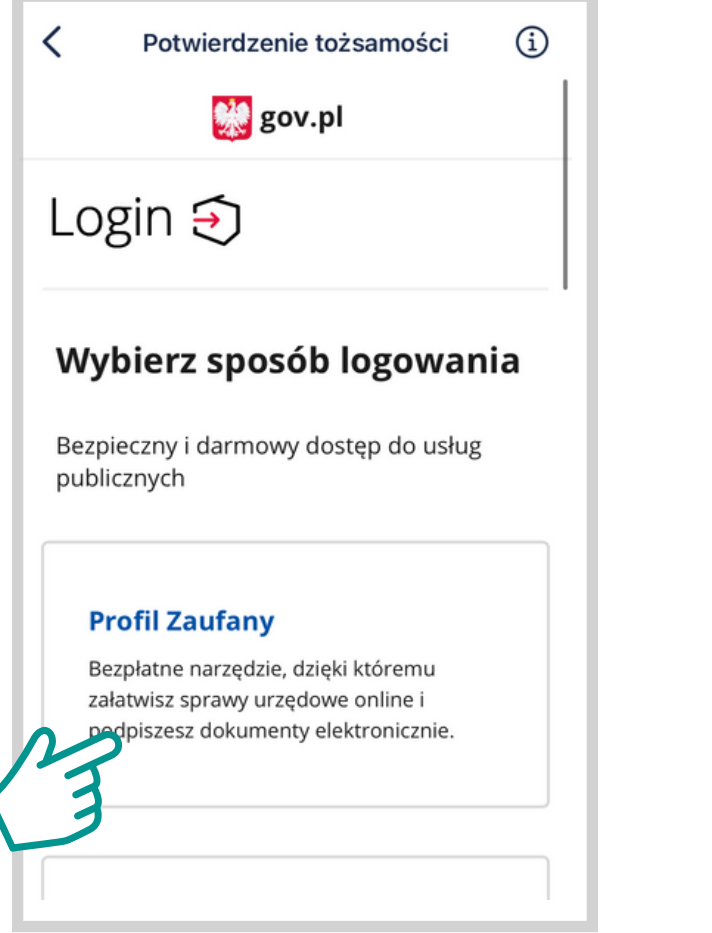

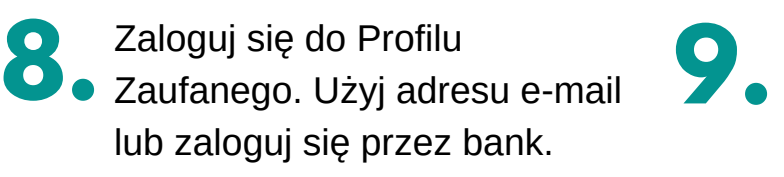

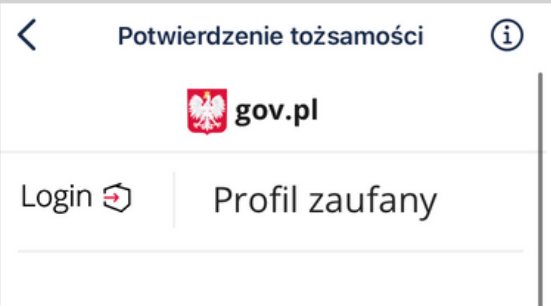

#### Zaloguj się za pomocą nazwy użytkownika lub adresu e-mail

#### Nazwa użytkownika lub adres e-mail

Wpisz nazwę użytkownika lub adres e-ma

Nie pamiętam nazwy użytkownika Hasło

Wpisz hasło

Nie pamiętam hasła

**ZALOGUJ SIE** 

Następnie postępuj zgodnie ze wskazówkami systemu.

## **Internetowe Konto Pacjenta**

To informacje medyczne na temat Twojego zdrowia w internecie. Znajdziesz w nim informacje o zaplanowanych wizytach u lekarza w ramach NFZ lub listę Twoich leków na receptę. Dzięki IKP nie musisz niczego zapisywać, ponieważ wszystkie najważniejsze informacje dotyczące Twojego zdrowia są przechowywane w jednym miejscu.

Żeby założyć Internetowe Konto Pacjenta, przygotuj nazwę użytkownika i hasło do Profilu Zaufanego lub zaloguj się przez bank.

#### **ZALOGOWANIE DO INTERNETOWEGO KONTA PACJENTA**

Znajdź na tablecie ikonę aplikacji Google Chrome.<br>**pacjent.gov.pl** aplikacji Google Chrome. Włącz aplikacje.

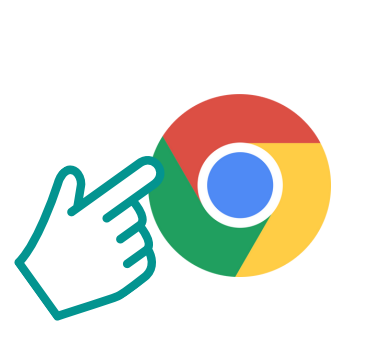

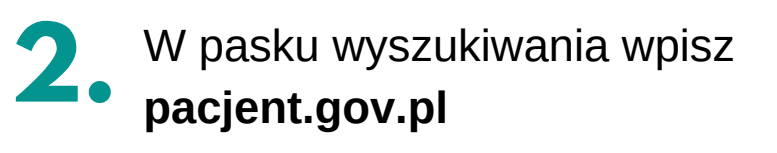

Załaduje się strona IKP. Naciśnij w prawym górnym rogu na **Zaloguj się**. Następnie wciśnij jeszcze raz **Zaloguj się na IKP**. **3.**

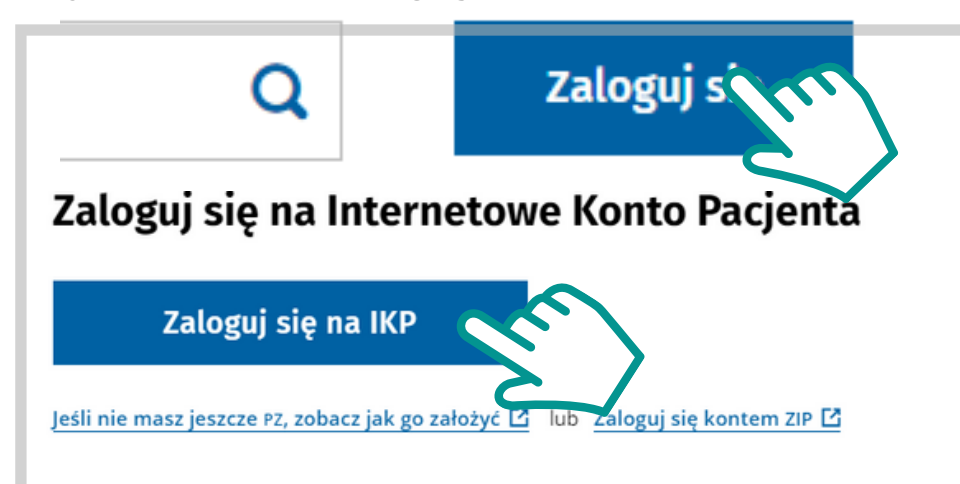

**4.** Wybierz sposób logowania przez **Profil Zaufany**. Następnie zaloguj się przy pomocy adresu e-mail lub przez bank.

#### Wybierz sposób logowania

Bezpieczny i darmowy dostęp do usług publicznych

#### **Profil Zaufany**

Bezpłatne narzędzie, dzięki któremu załatwisz sprawy urzedowe online i podpiszesz dokumenty elektronicznie. **pacjent.gov.pl**

#### **FUNKCJE INTERNETOWEGO KONTA PACJENTA**

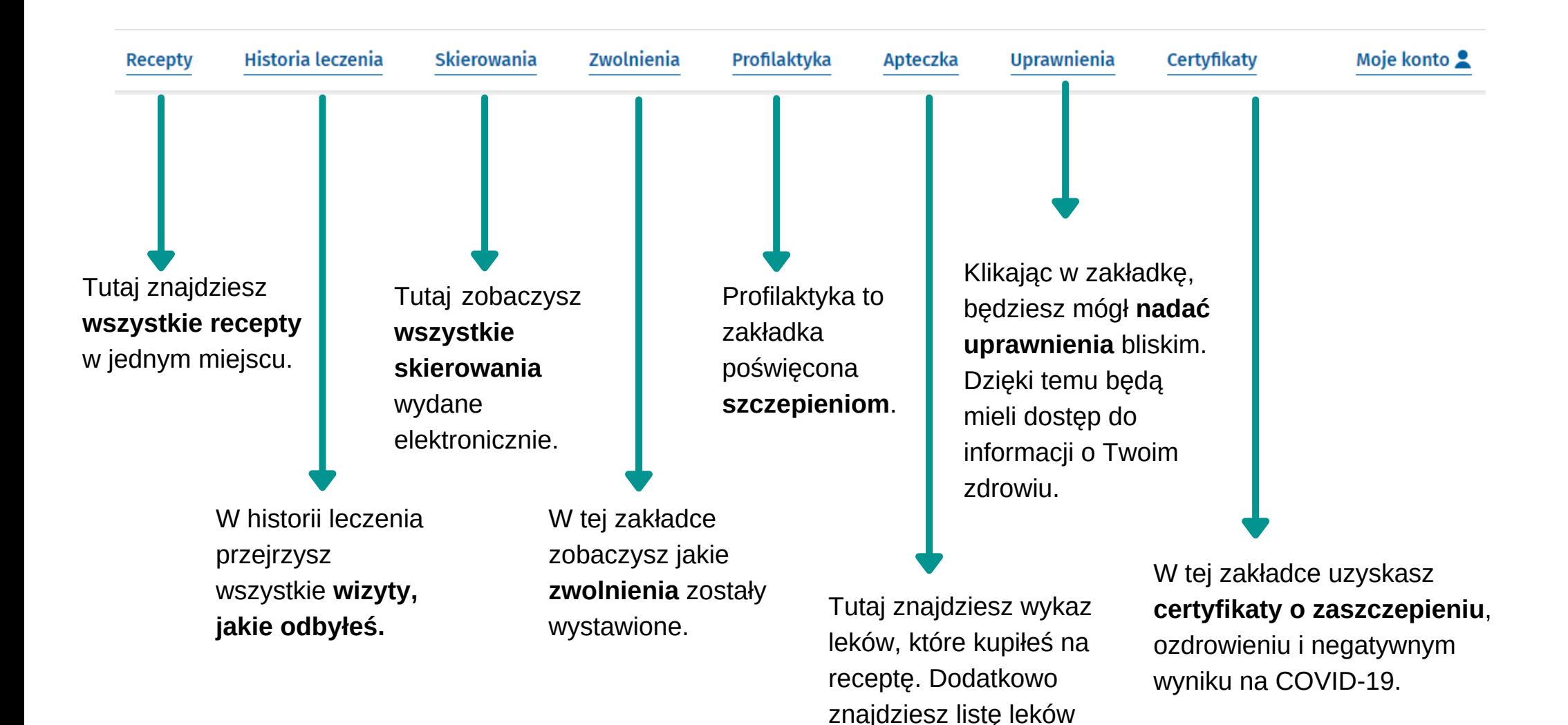

dostępnych do

sprzedaży w Polsce.

# **mojeIKP- aplikacja mobilna**

mojeIKP to bezpłatna mobilna aplikacja, która daje dostęp do niektórych funkcjonalności Internetowego Konta Pacjenta. Możesz ją pobrać na systemy Android z Google Play lub iOS z App Store.

Działanie aplikacji można porównać do mObywatela. Różnica jest taka, że mojeIKP, to narzędzie, które służy do sprawdzania i weryfikowania informacji dotyczących skierowań, recept i przyjmowanych leków.

#### **mojeIKP Pobranie aplikacji**

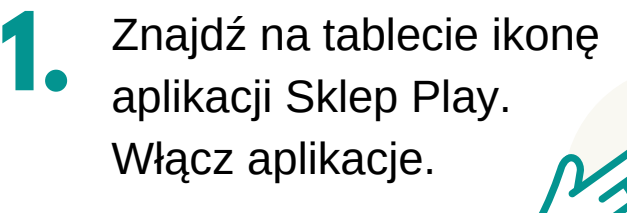

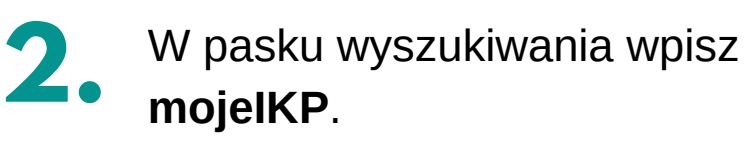

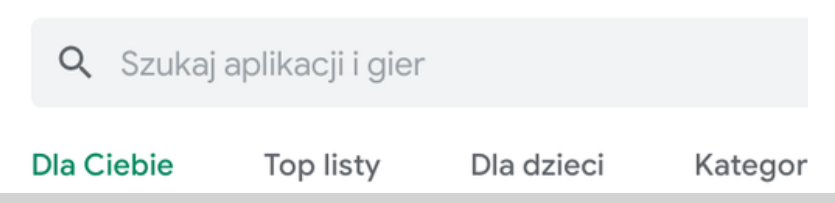

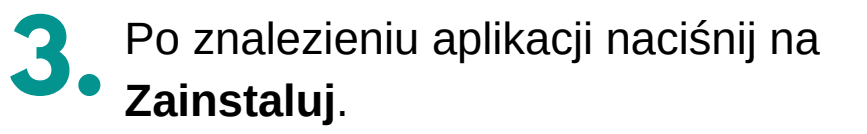

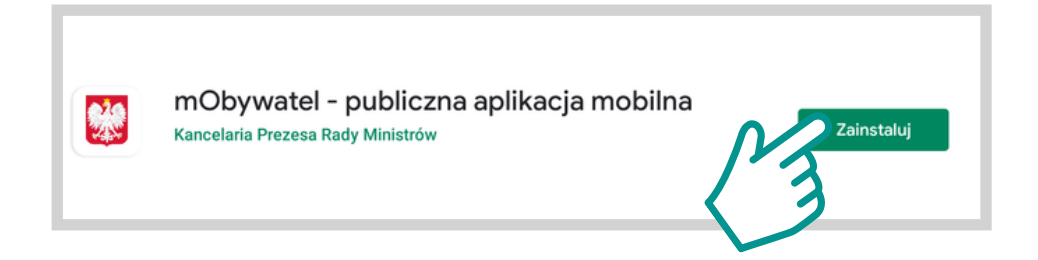

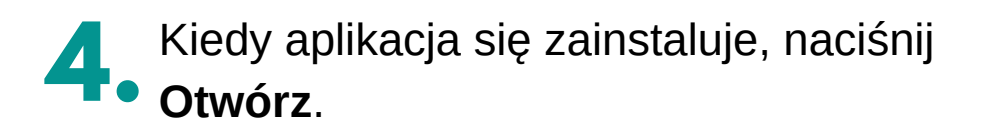

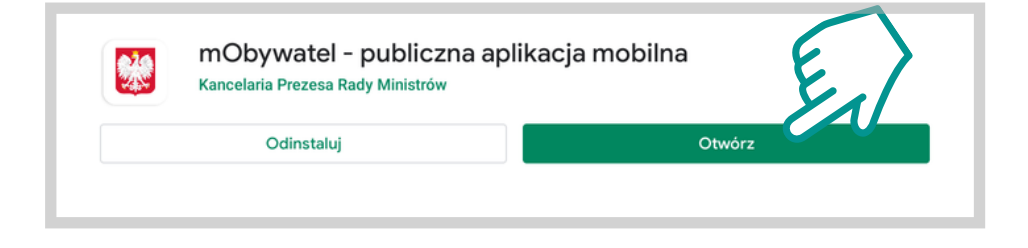

# **mojeIKP**

**1.** Po zainstalowaniu aplikacji i wskazówki i opis aplikacji.<br>**1.** jej uruchomieniu pokażą się **zakla** Naciśnij na **Dalej**, żeby przejść **zakladni** Po zainstalowaniu aplikacji i jej uruchomieniu pokażą się strony informacyjne.

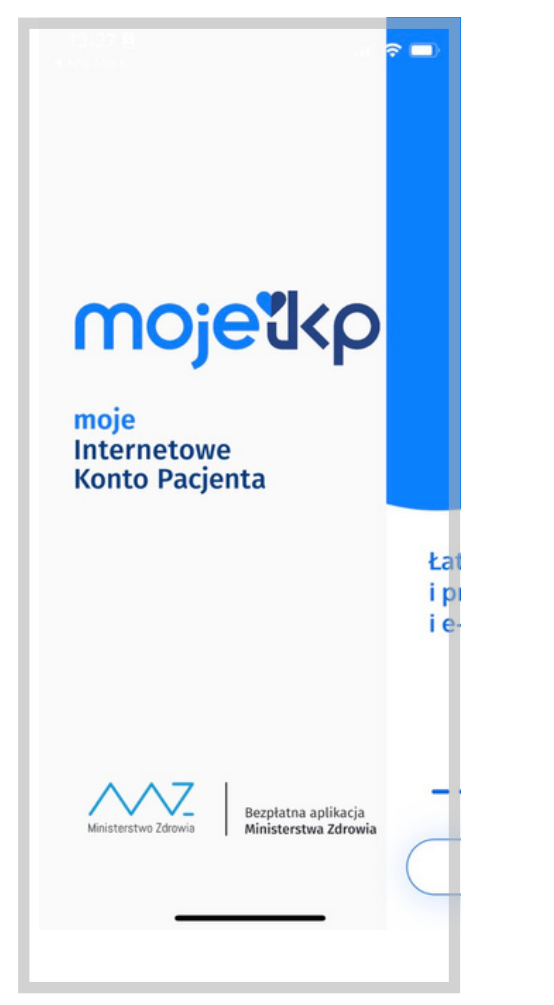

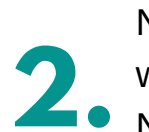

Na każdej stronie pojawią się wskazówki i opis aplikacji.

na kolejną stronę.

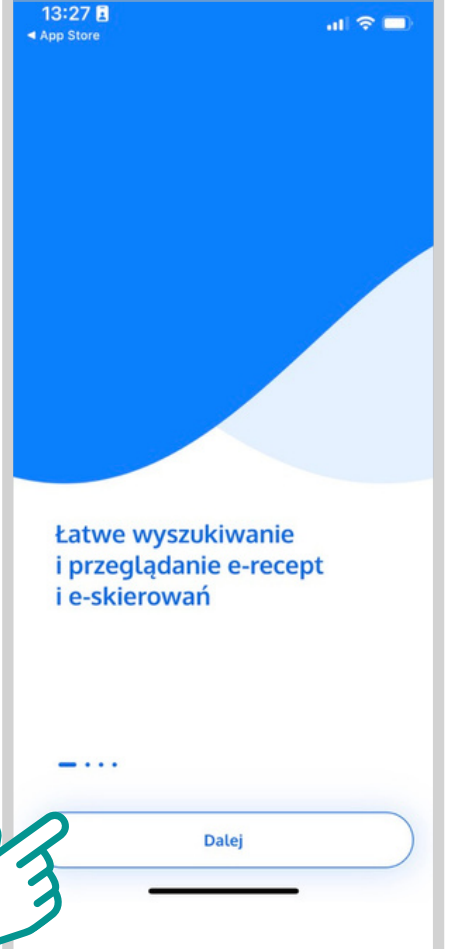

Po zapoznaniu się z informacjami naciśnij na przycisk **Przejdź do aktywacji.**

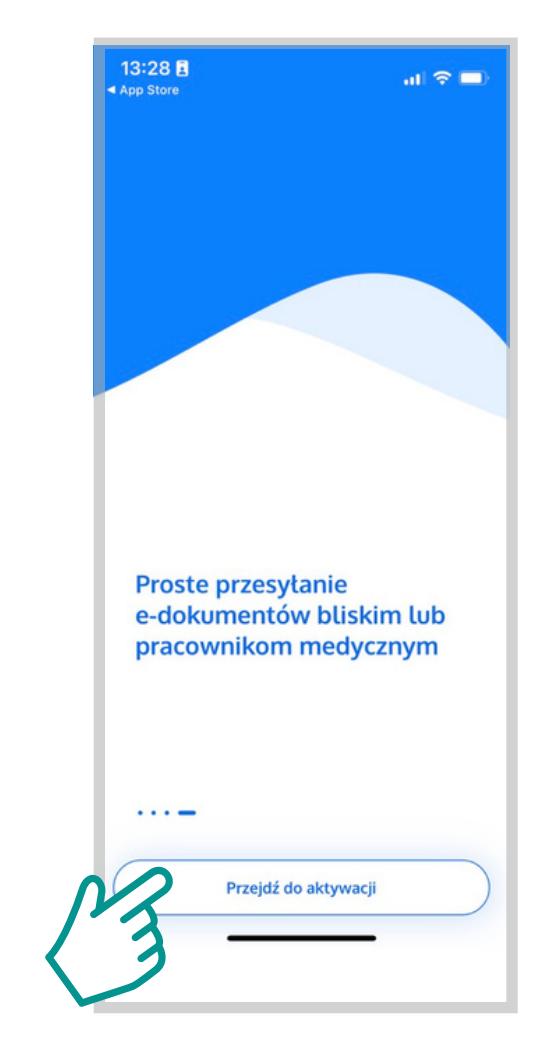

# **mojeIKP**

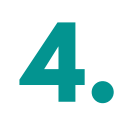

Jeżeli chcesz utworzyć konto, naciśnij na **Zarejestruj się**.

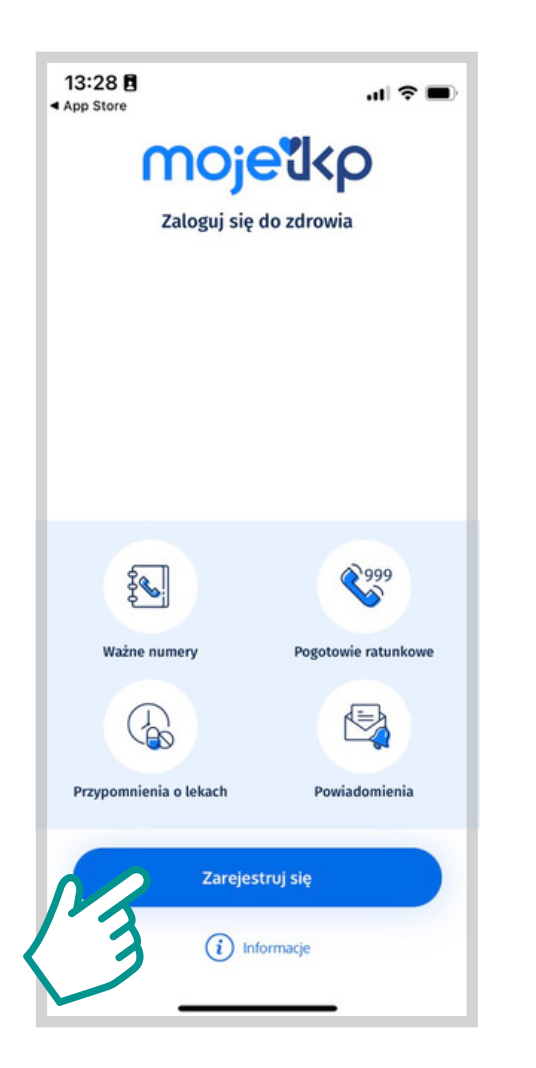

**4. 5. 6.** Następnie wybierz cztery cyfry, które będą służyć jako PIN do aplikacji. Jest to dodatkowe zabezpiecznie.

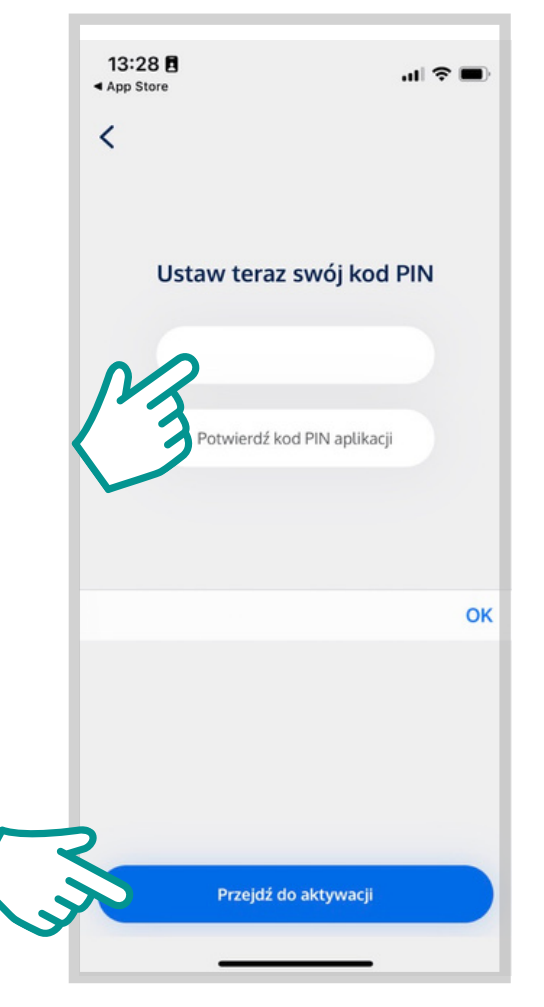

Korzystając z profilu zaufanego, zaloguj się. Dzięki temu w aplikacji mojeIKP pojawią się Twoje dane.

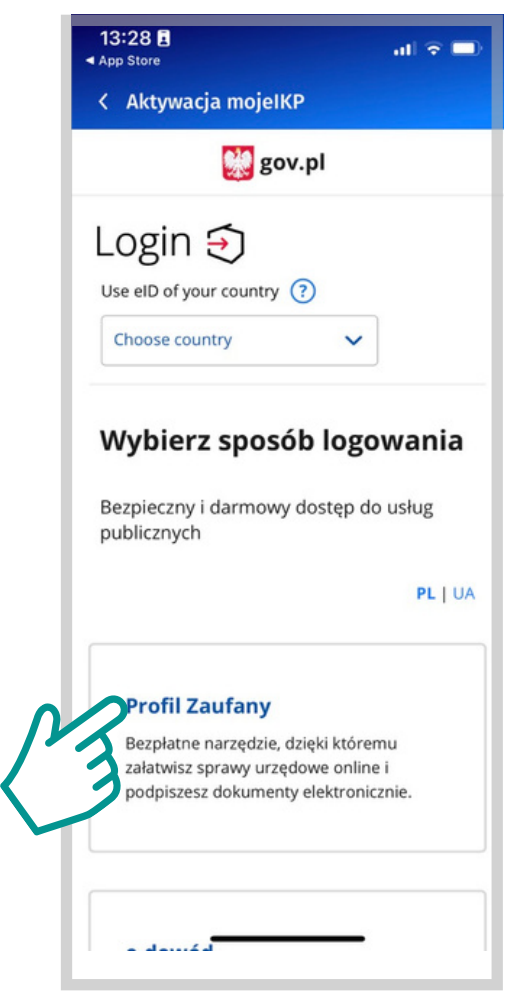

# **mojeIKP**

**7. 8. 9.** nazwy użytkownika, to wpisz ją W tym miejscu zdecydujesz jakim sposobem chcesz się zalogować. Jeżeli korzystasz z w zaznaczonym miejscu.

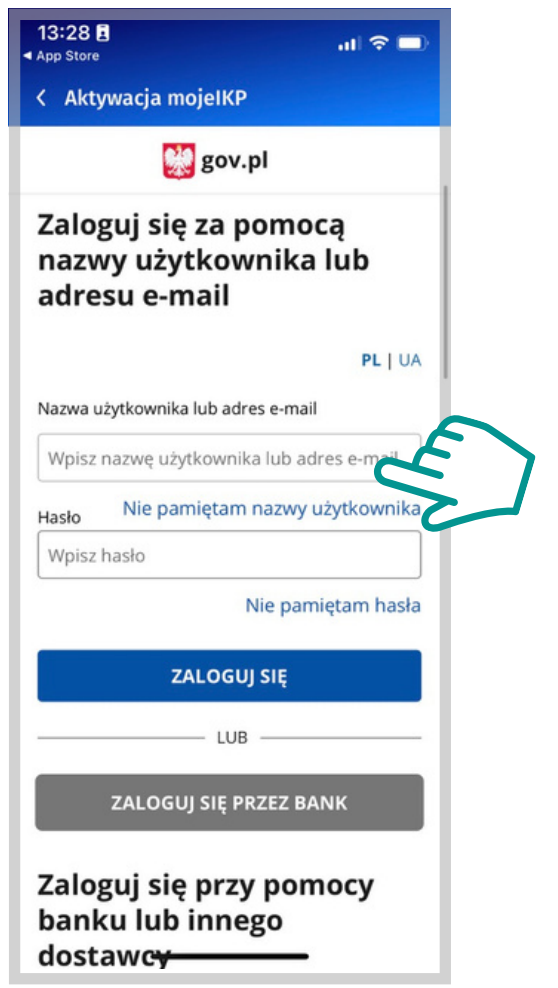

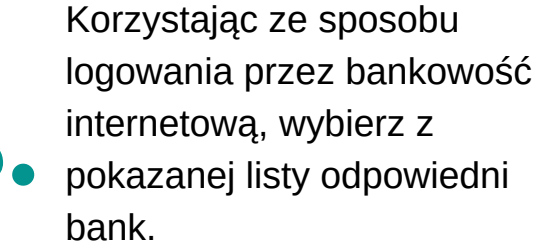

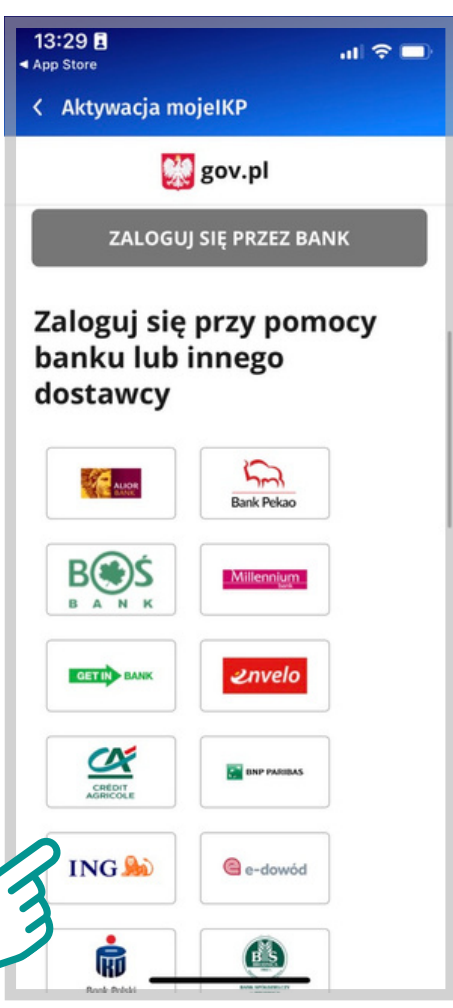

Pojawi się na ekranie regulamin. Jeżeli chcesz korzystać z aplikacji, należy go zaakceptować.

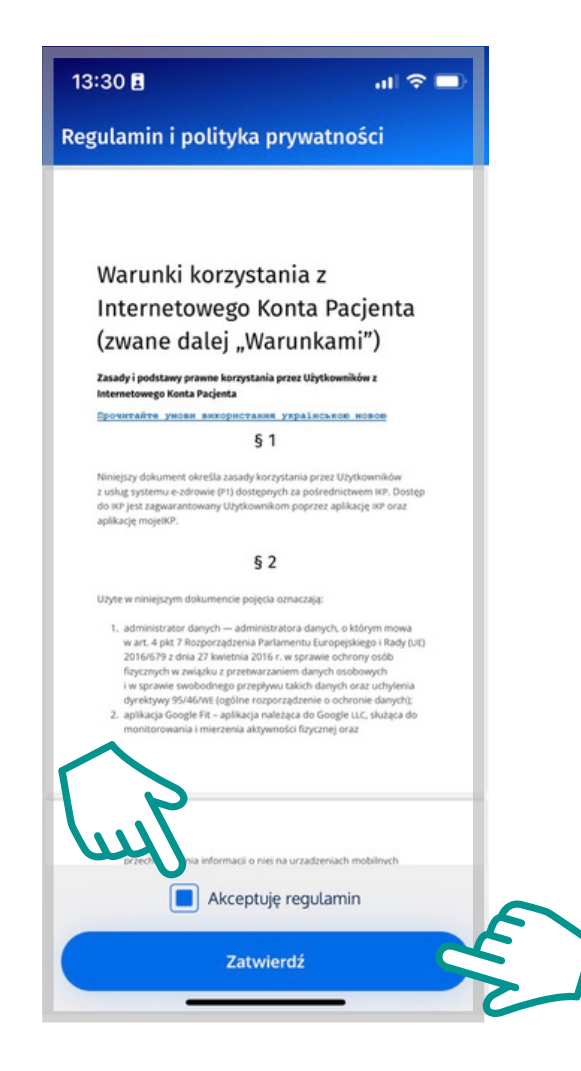

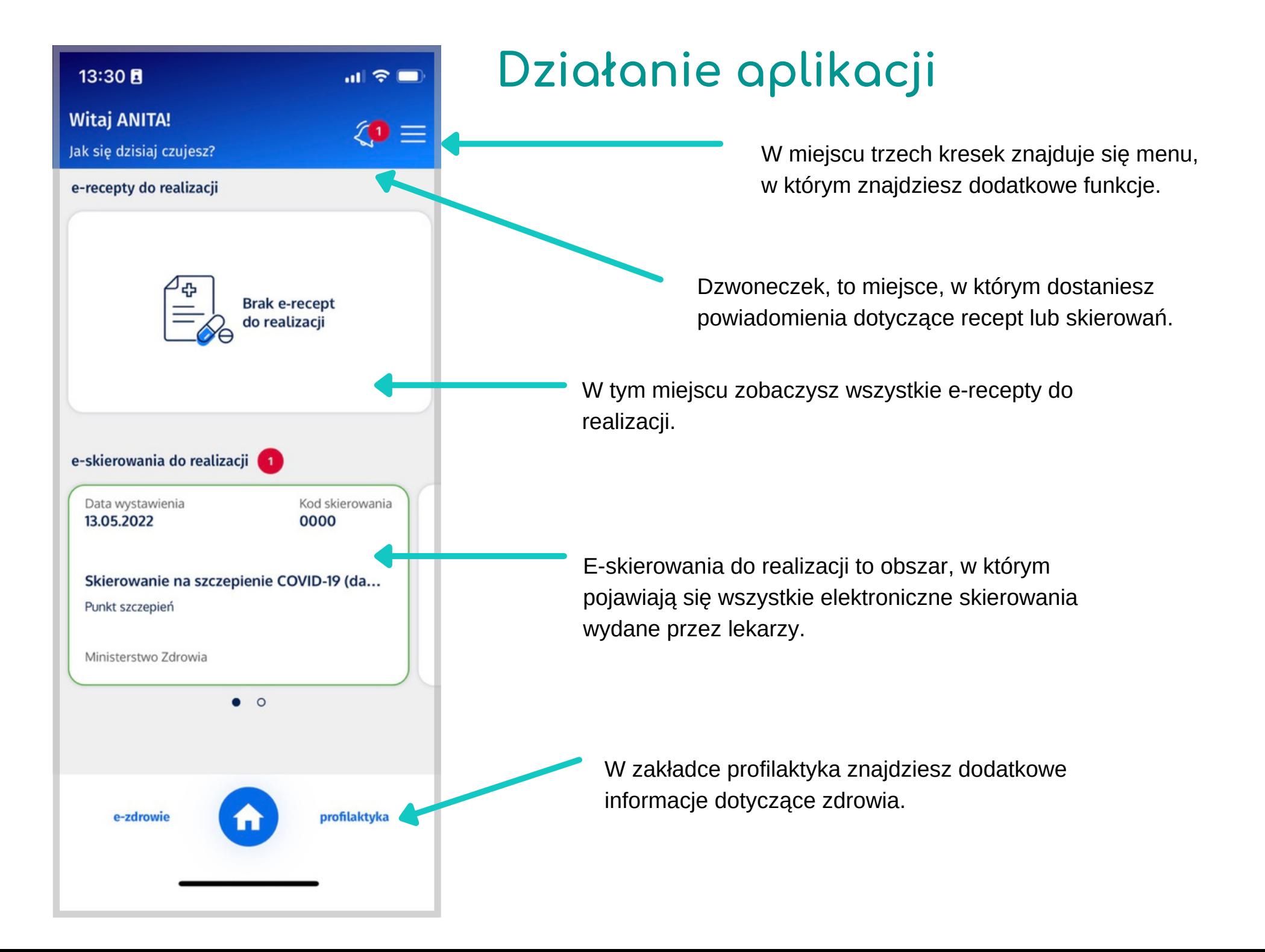

## **Rezerwacja leków przez Internet**

Ogólnopolski System Ochrony Zdrowia udostępnia stronę internetową **ktomalek.pl.** Platforma pozwala na rezerwacje konkretnego leku na Twoje imię i nazwisko. W łatwy sposób sprawdzisz listę aptek, które mają na stanie potrzebny lek. Możesz określić miasto i odległość, w jakiej chcesz zakupić lekarstwo.

Rezerwacja leku jest darmowa. Potrzebujesz tylko adres e-mail i numer telefonu.

#### **KtoMaLek.pl Rezerwacja lekarstw przez internet**

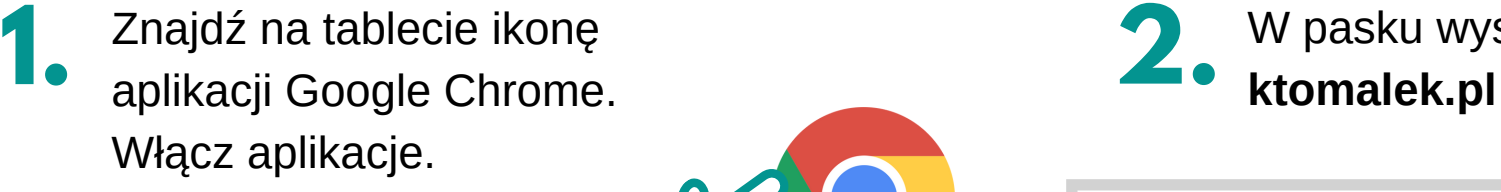

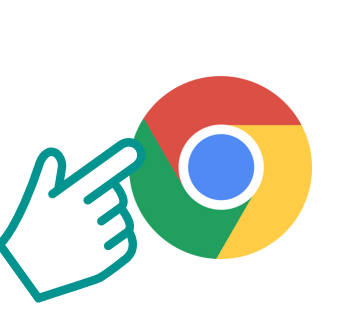

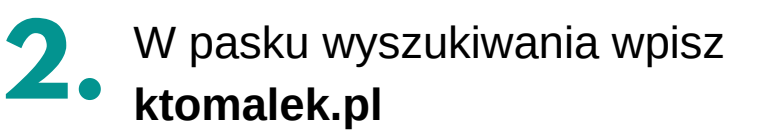

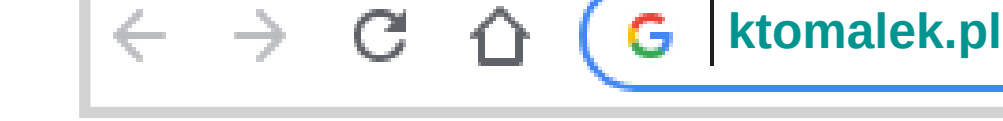

Załaduje się strona, na której należy podać podstawowe dane. Na początku określ miejscowość, w której chcesz kupić lekarstwo. Następnie naciśnij **Szukaj adresu**. **3.**

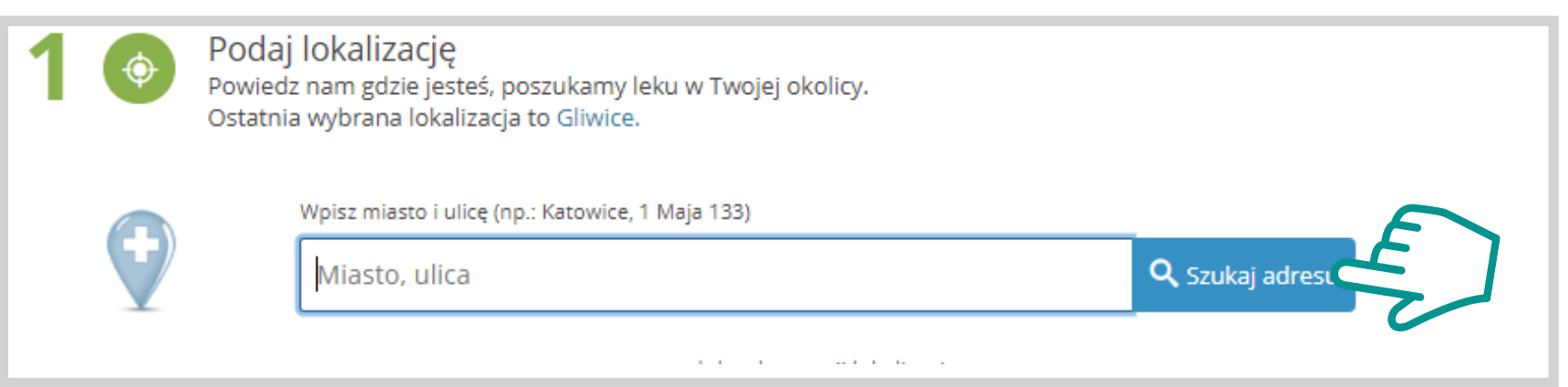

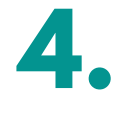

Wpisz w pasku nazwę leku, którego szukasz. Następnie naciśnij na **Szukaj leku.**

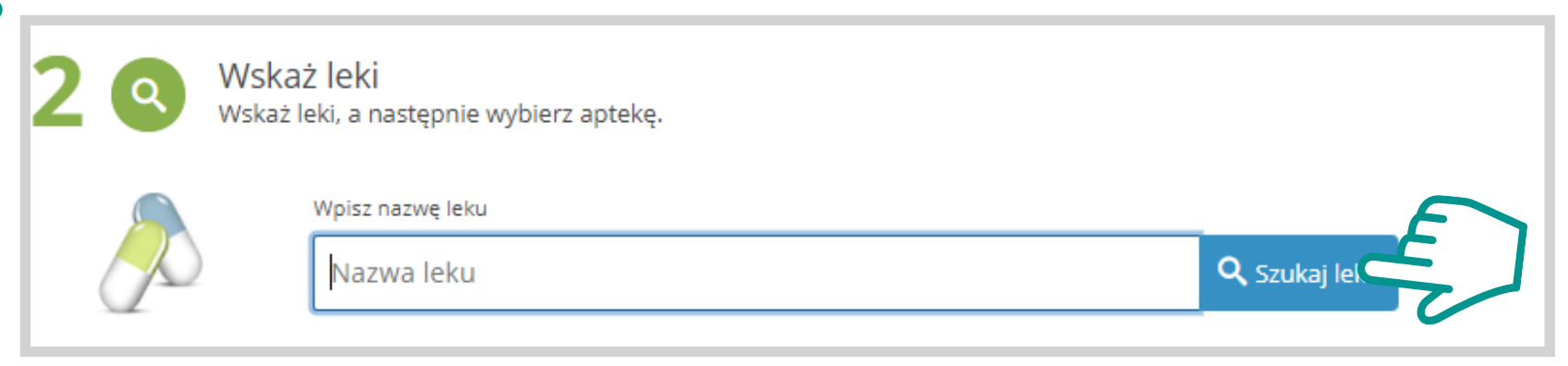

Po wyszukaniu pokaże się lista leków. Naciśnij na **Wybierz** przy lekarstwie, które chcesz kupić. **5.**

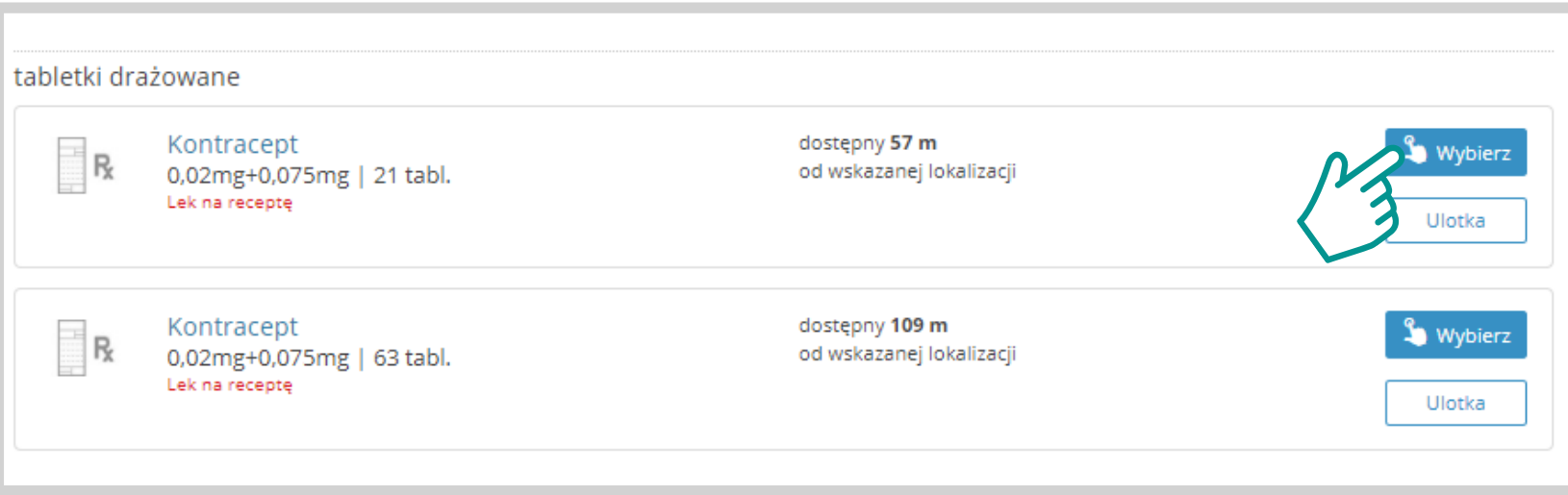

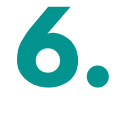

Następnie pokaże Ci się lista aptek, w których dostępny jest lek. Wybierz aptękę, do której masz najbliżej. Następnie naciśnij na **Kup w aptece**.

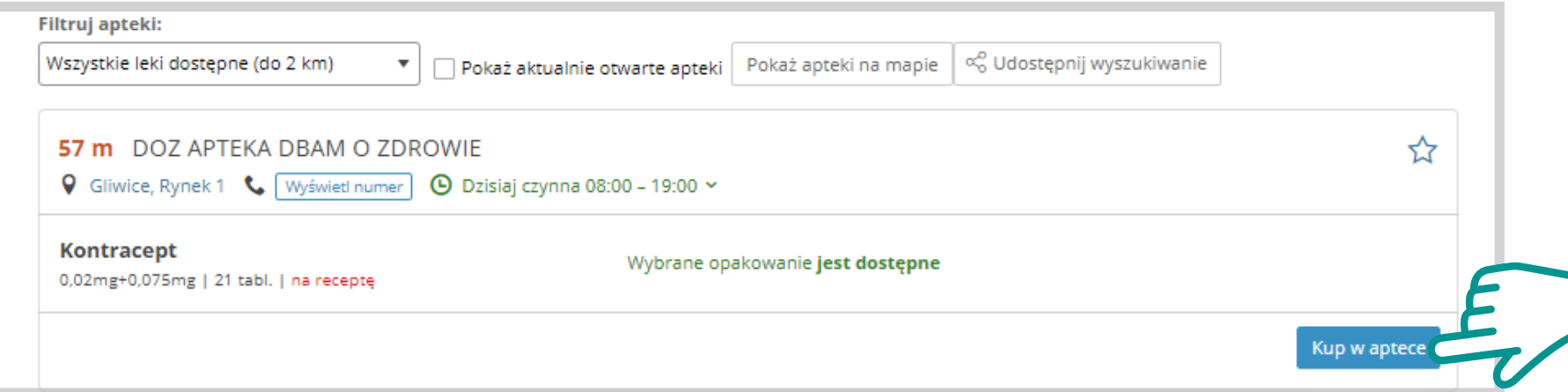

Wypełnij formularz, wyraź zgody na przetwarzanie danych. Na końcu naciśnij **Zarezerwuj lek**. Rezerwacja leku, nic nie kosztuje, a za lekarstwa zapłacisz w aptece. **7.**

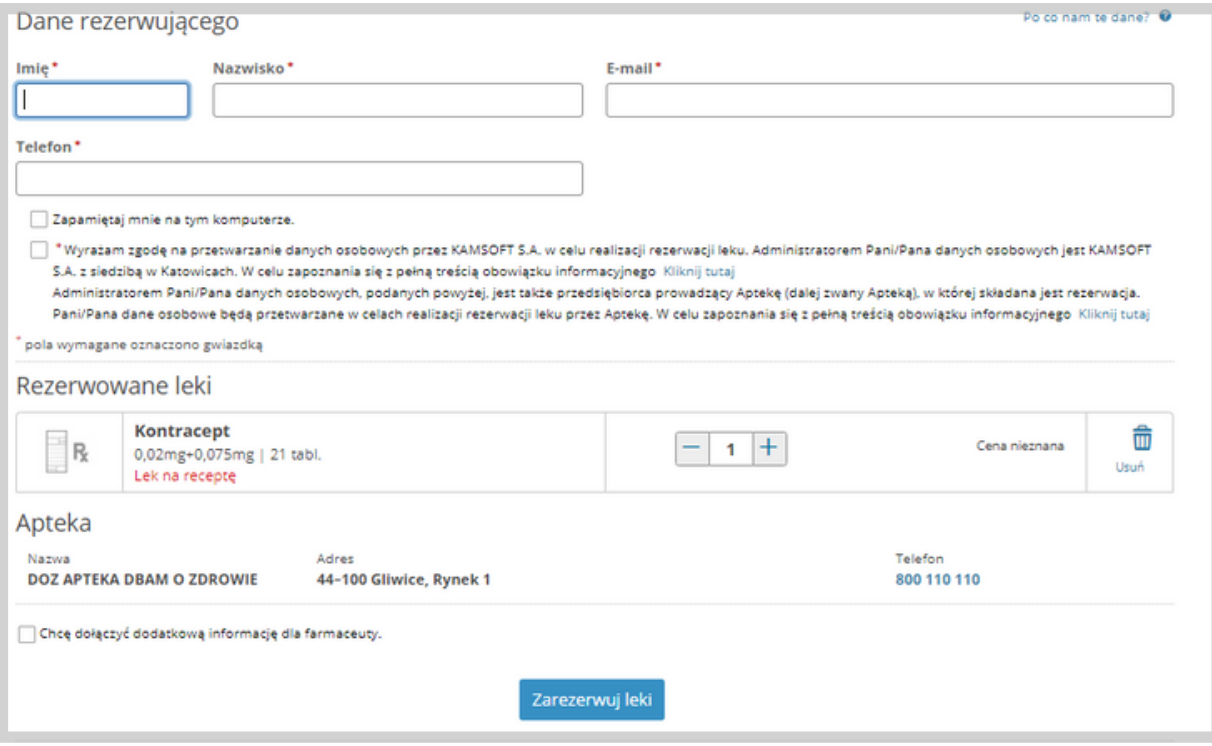

Właśnie ukończyłeś ostatnie zajęcia w ramach programu Google dla Seniorów 2.0. Podczas ostatniego spotkania nauczyłeś jak wykorzystać narzędzia Google do obsługi rządowych stron i Gotowe! Wrashiel

# Dziękujemy!

**Klaster Innowacji Społecznych**

**ul. O. Jana Siemińskiego 22, 44-100 Gliwice**

**Projekt: Google dla Seniorów**

**Dane kontaktowe:**

**e-mail: kontakt@klaster.org.pl**

**www.klaster.org.pl**

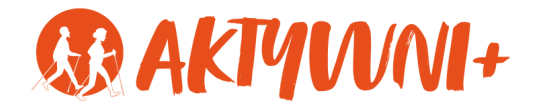

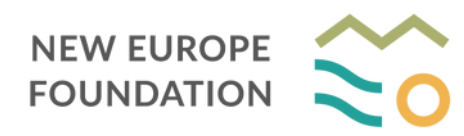

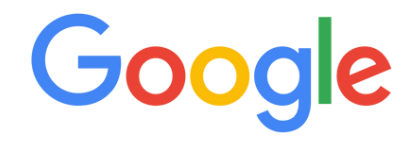

**Projekt dofinansowany ze środków programu wieloletniego na rzecz Osób Starszych "Aktywni+" na lata 2021–2025.**

# **Google Dla Seniorów 2.0**